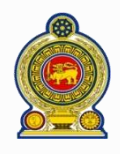

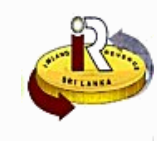

If you are an individual, refer to If you are a registered business, refer to If you need help, refer to

**A. Update your personal particulars Page 1 B. Update your company particulars C. Help options Page 6 Page 11**

## **A. Update your personal particulars**

Enter the following URL in your browser: [www.ird.gov.lk/](http://www.ird.gov.lk/) and select to login to e-services

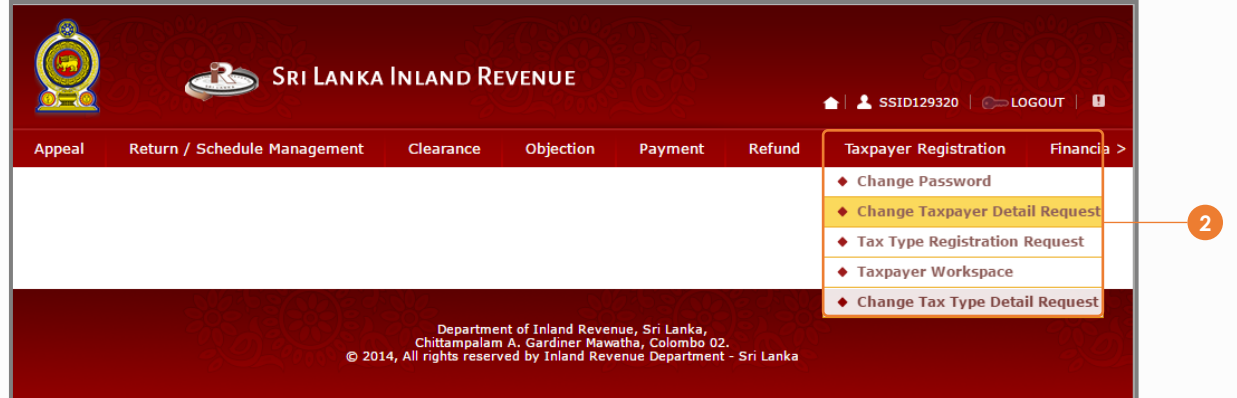

### **2** Select *Taxpayer Registration Change Taxpayer Detail Request*

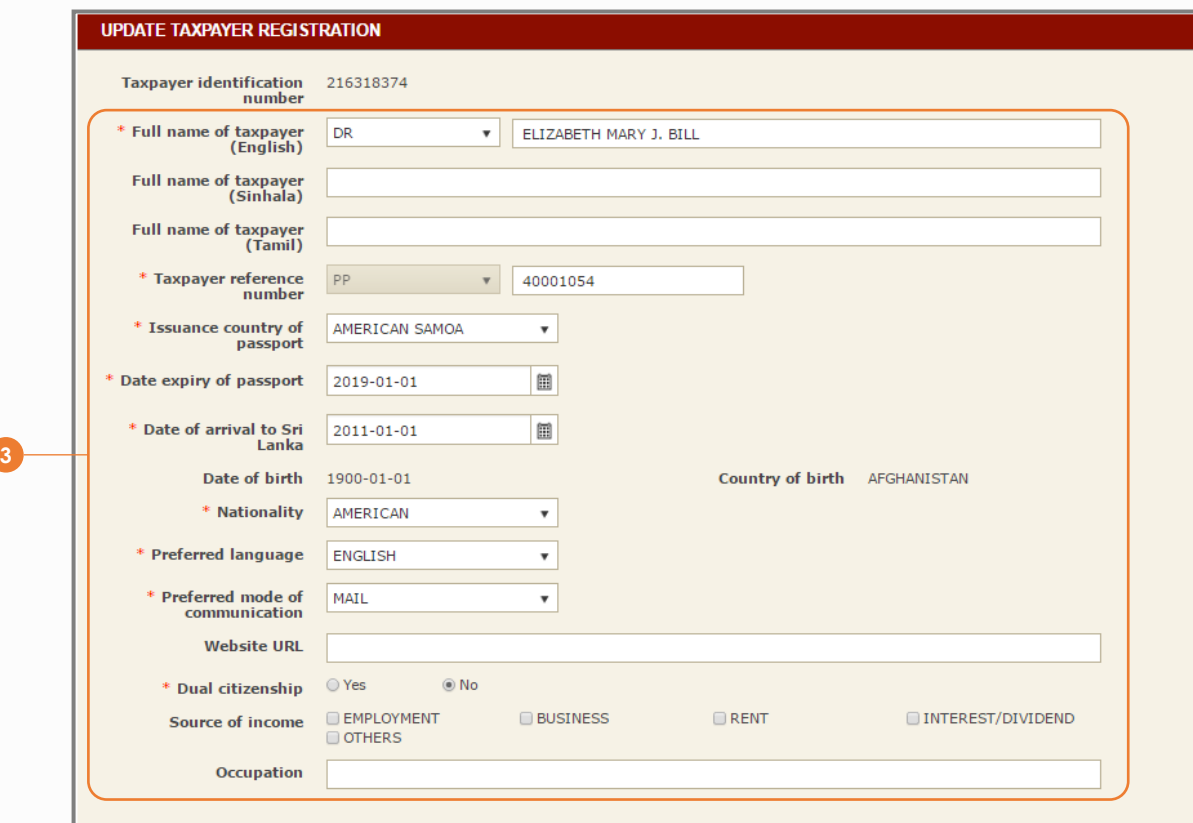

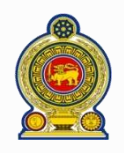

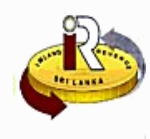

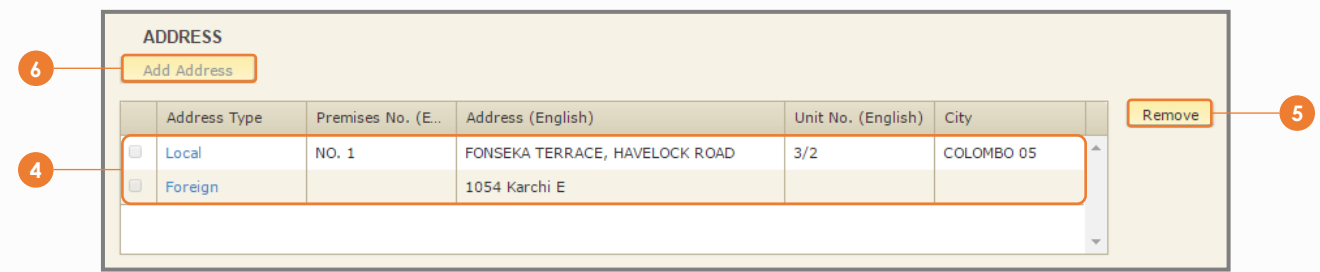

Your registered address/es is listed here. To update an address, click the *Address Type* hyperlink

To remove an address, select it by clicking on the corresponding checkbox beside the address ( $\Box$ ) and click *Remove* 

To add a new address, click *Add Address*

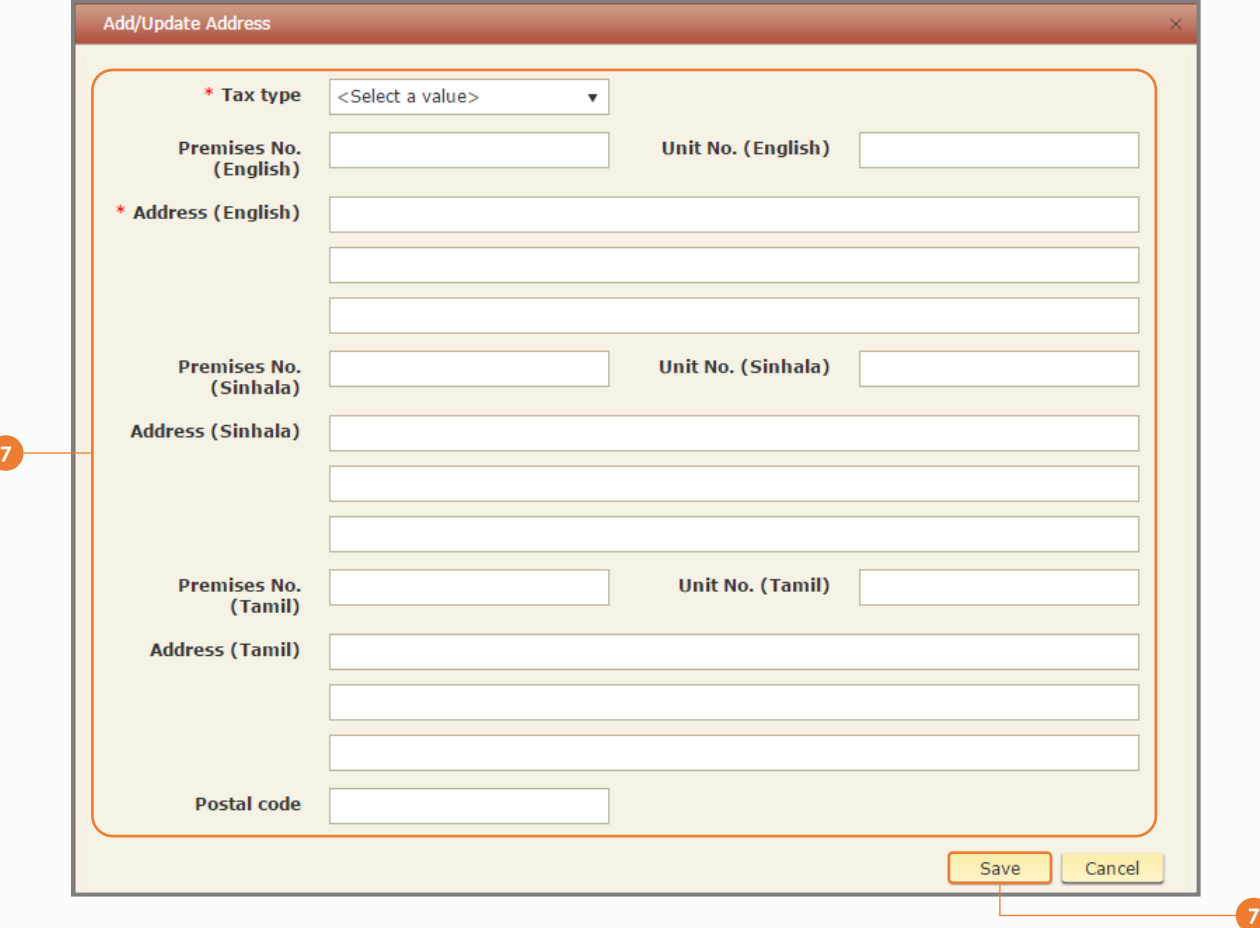

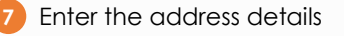

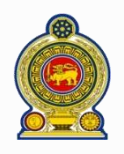

# Sri Lanka Inland Revenue **-How to change your personal/company particulars-**

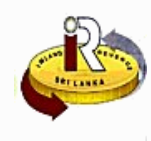

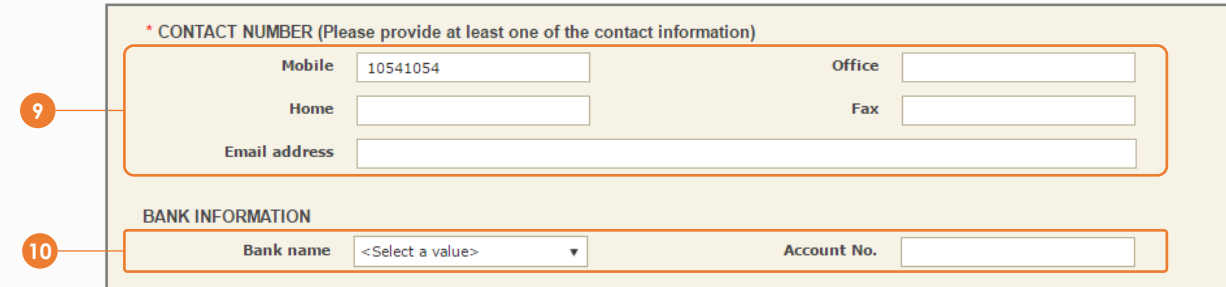

Update your contact particulars

Update your bank information 

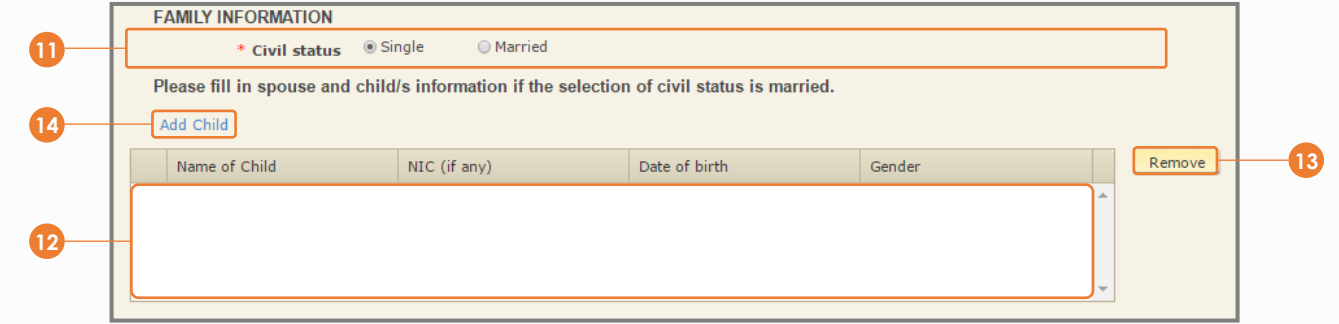

- Update your civil status
- Your registered children (if any) is listed here. To update a child's particulars, click on the *Name of Child* hyperlink
- 13) To remove a child, select it by clicking on the corresponding checkbox beside the child(  $\Box$ ) and click *Remove*
- To add your children's particulars, click *Add Child*

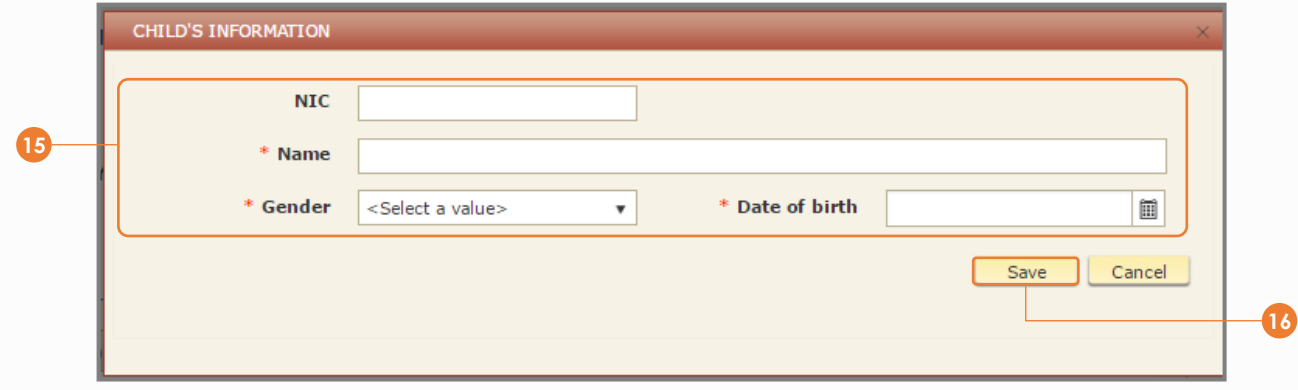

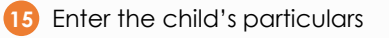

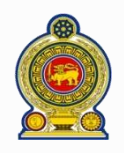

**20**

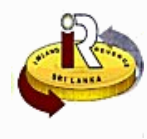

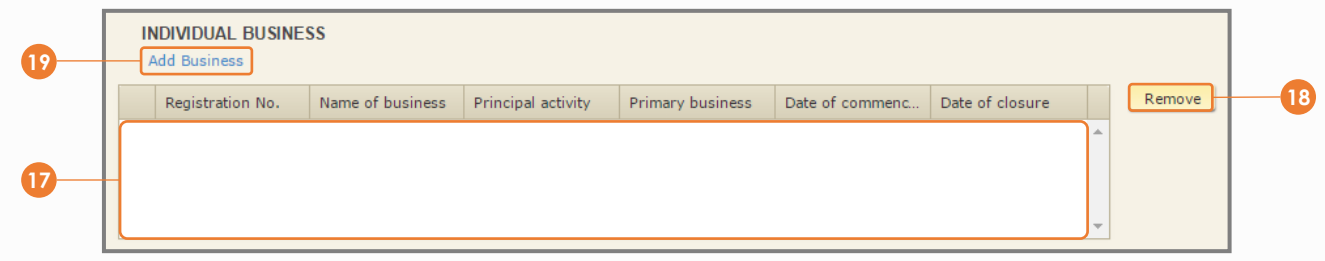

17) Your registered business/es (if any) is listed here. To update the business details, click on the **Registration No.** hyperlink

18) To remove a business, select it by clicking on the corresponding checkbox beside the business **1** and click *Remove*

### **19** To add a new business, click *Add Business*

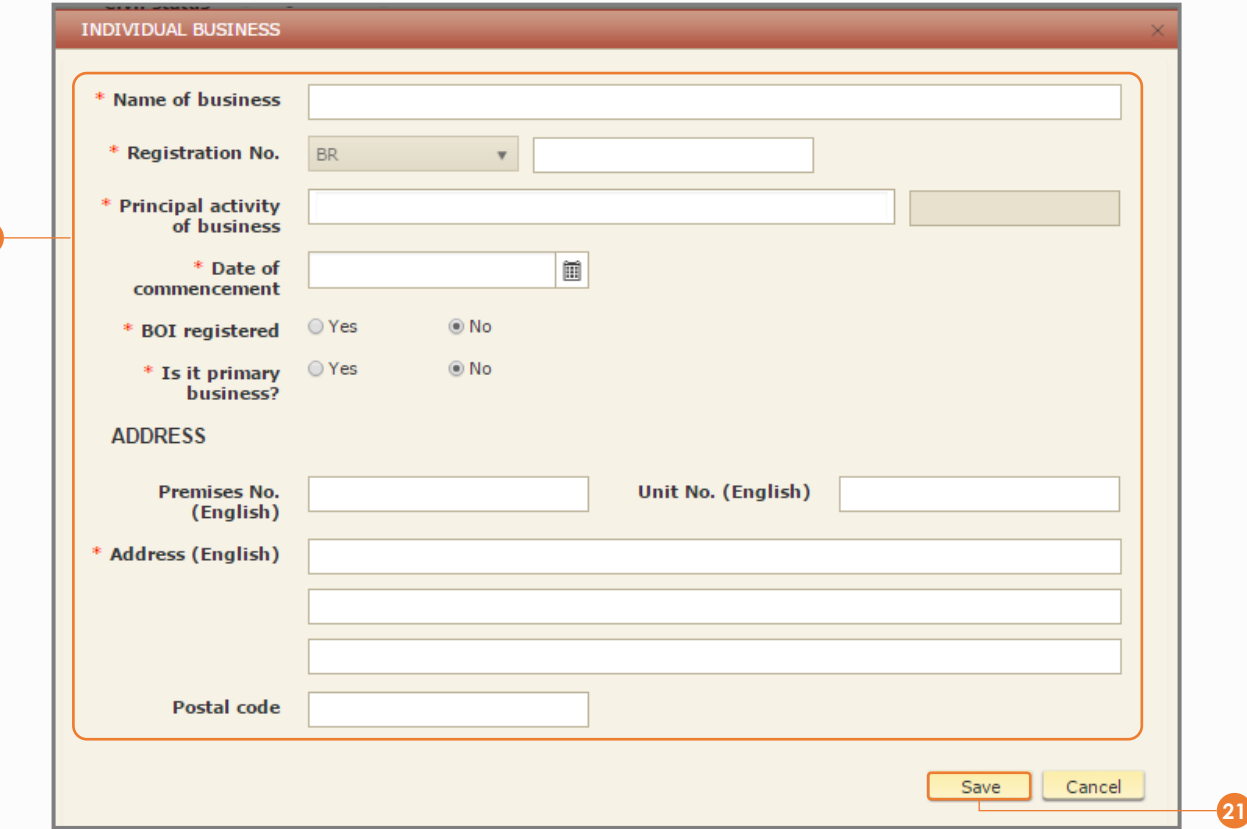

**20** Enter the business particulars

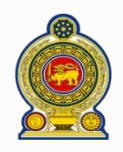

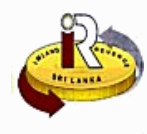

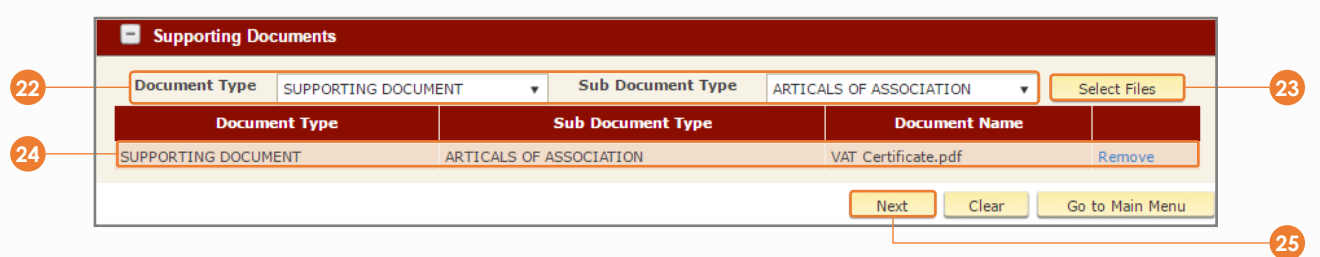

- **22** Provide documents to support your change of particulars. Select the *Document Type* and *Sub Document Type*
- Click *Select Files* and choose the file to upload **23**
- **24** The selected document is uploaded here as shown. To remove an uploaded document, click *Remove*
- **25** Click *Next*

**26**

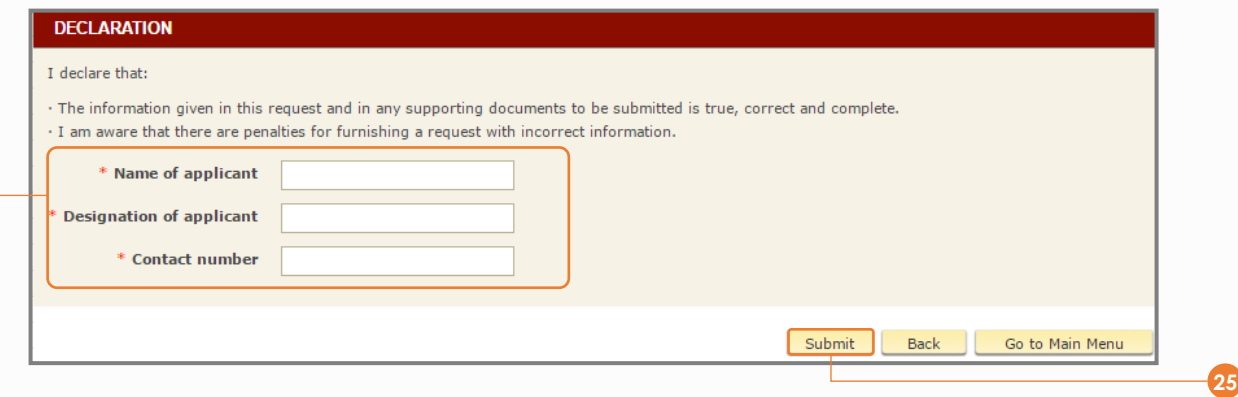

You will be shown a confirmation summary page of your submission. At the bottom of the summary page, enter your *Name*, *Designation* and *Contact Number* to declare that the information provided is true, correct and complete

**27** Click *Submit*

**28**

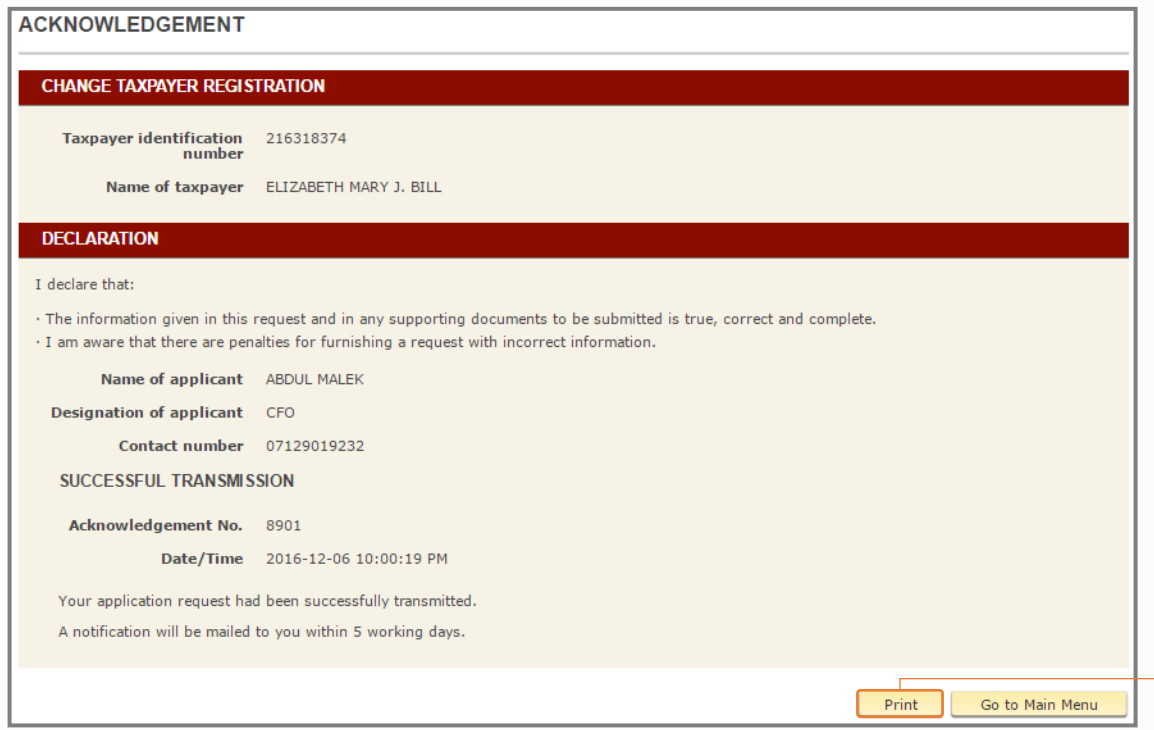

**21**

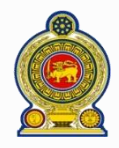

**31**

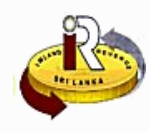

## **B. Update your company particulars**

**29** Enter the following URL in your browser: [www.ird.gov.lk/](http://www.ird.gov.lk/) and select to login to e-services

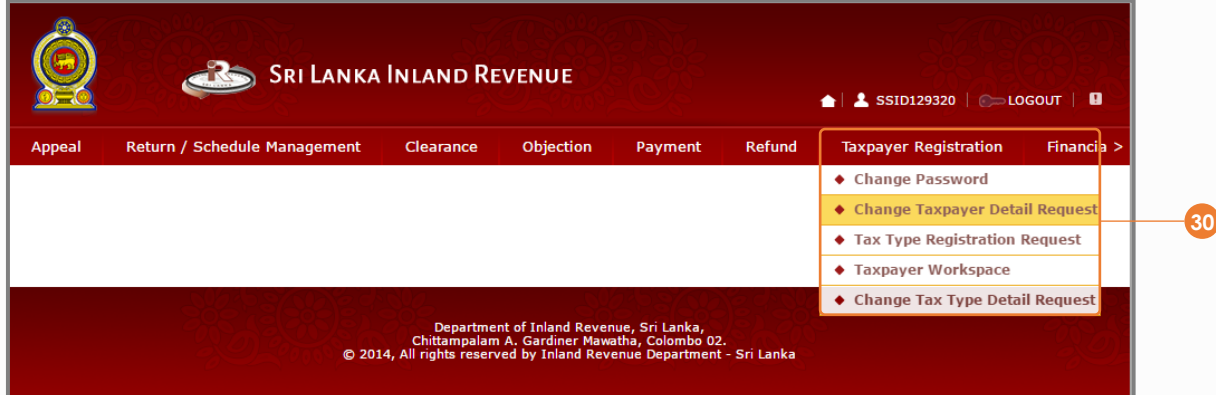

## **30** Select *Taxpayer Registration Change Taxpayer Detail Request*

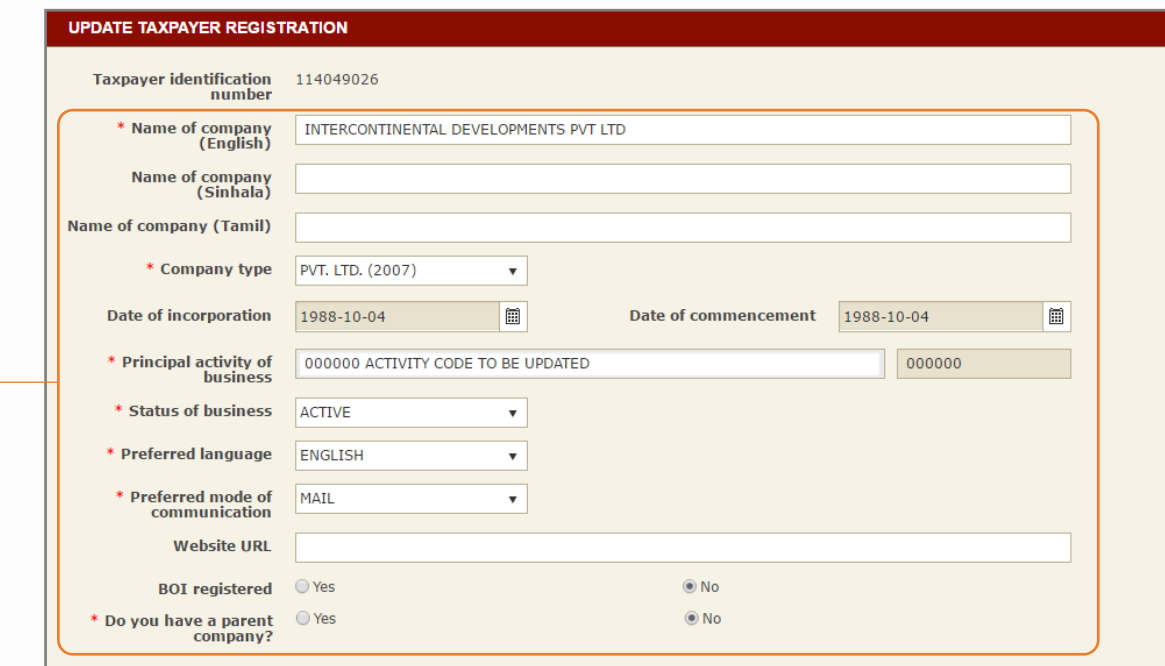

**31** Update the company's particulars

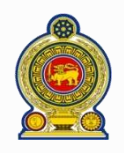

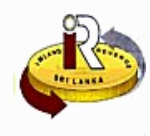

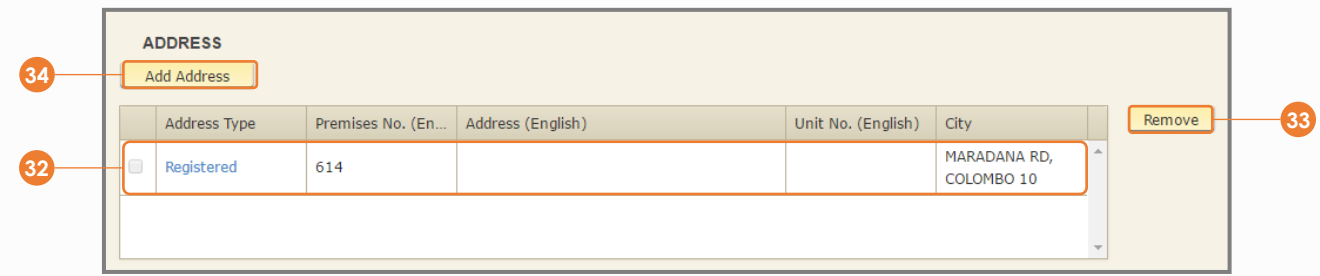

The company's registered address/es is listed here. To update an address, click on the *Address Type* hyperlink

**33)** To remove an address, select it by clicking on the corresponding checkbox beside the address ( $\Box$ ) and click *Remove*

## To add a new address, click *Add Address*

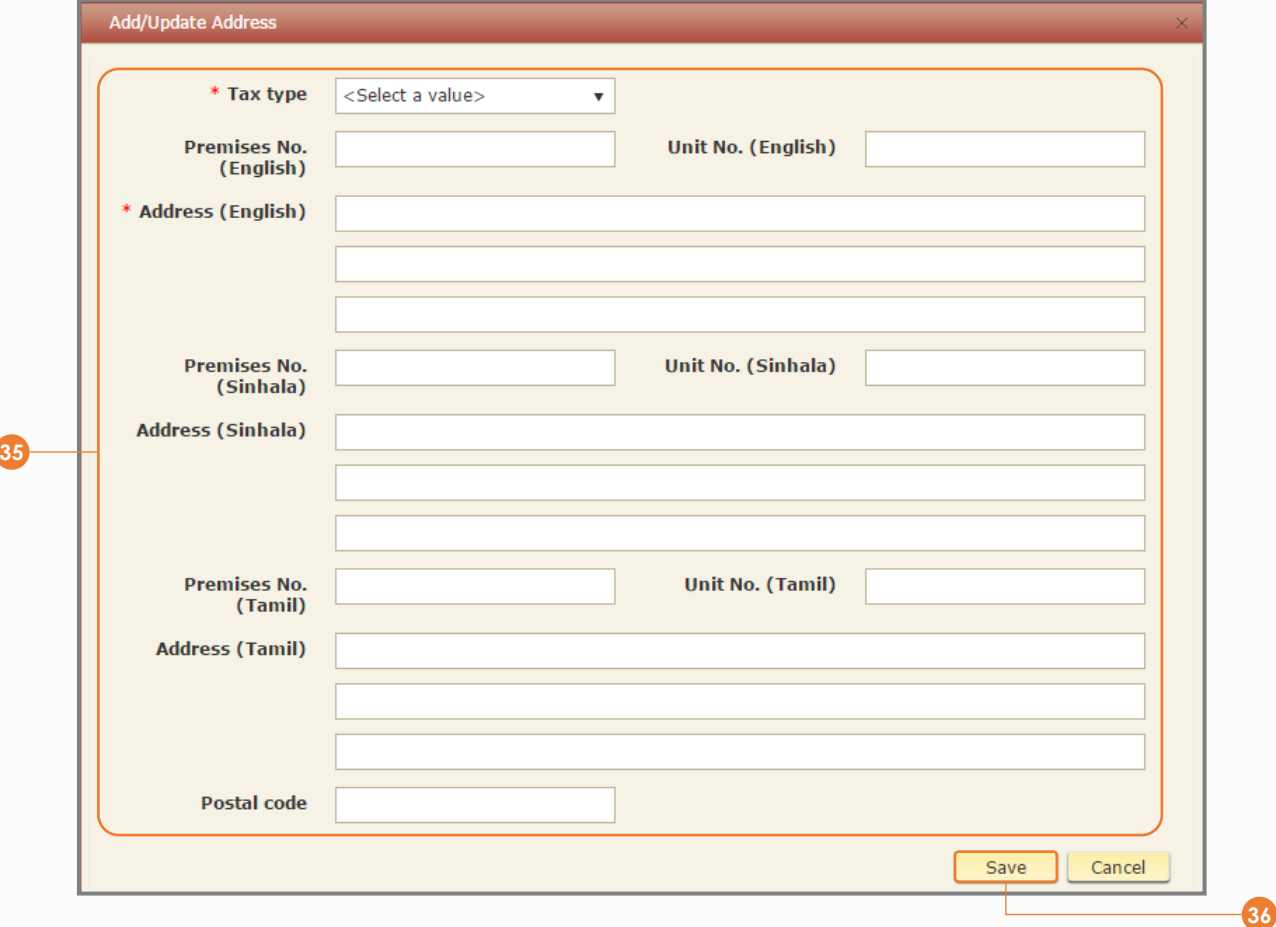

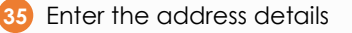

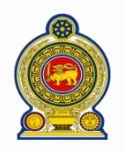

## Sri Lanka Inland Revenue **-How to change your personal/company particulars-**

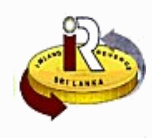

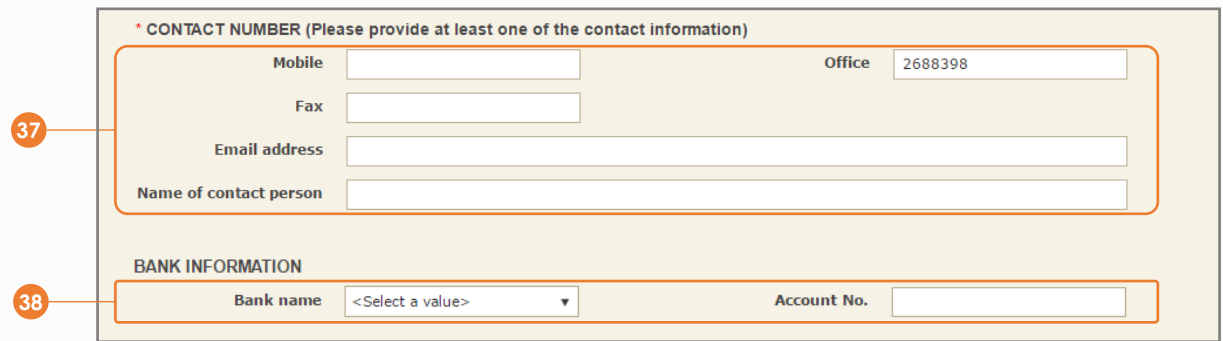

Update the particulars of the contact person

Update your bank information

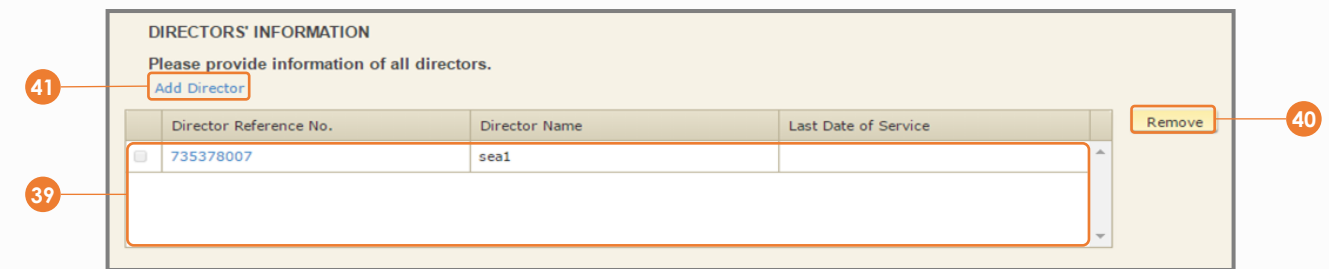

The registered director/s is listed here. To update the director's particulars, click on the *Director Reference No.*  hyperlink 

40 To remove a director, select it by clicking on the corresponding checkbox beside the director  $(\Box)$  and click *Remove*

To add a new director, click *Add Director*

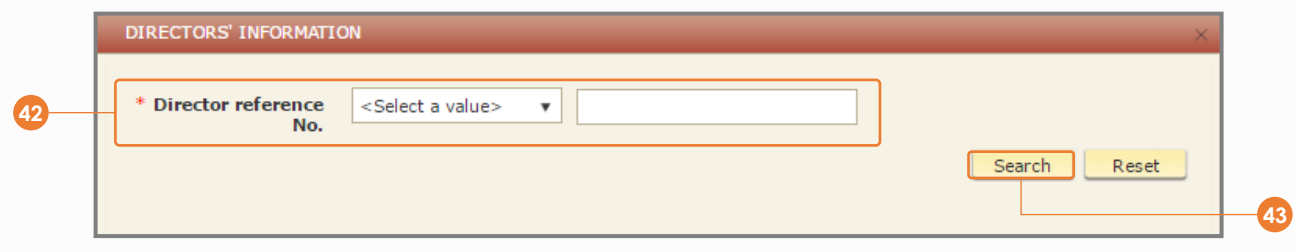

Enter the *Director reference no*. This could be the NIC, TIN or passport number

Click *Search*

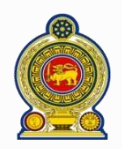

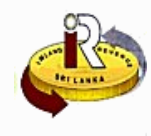

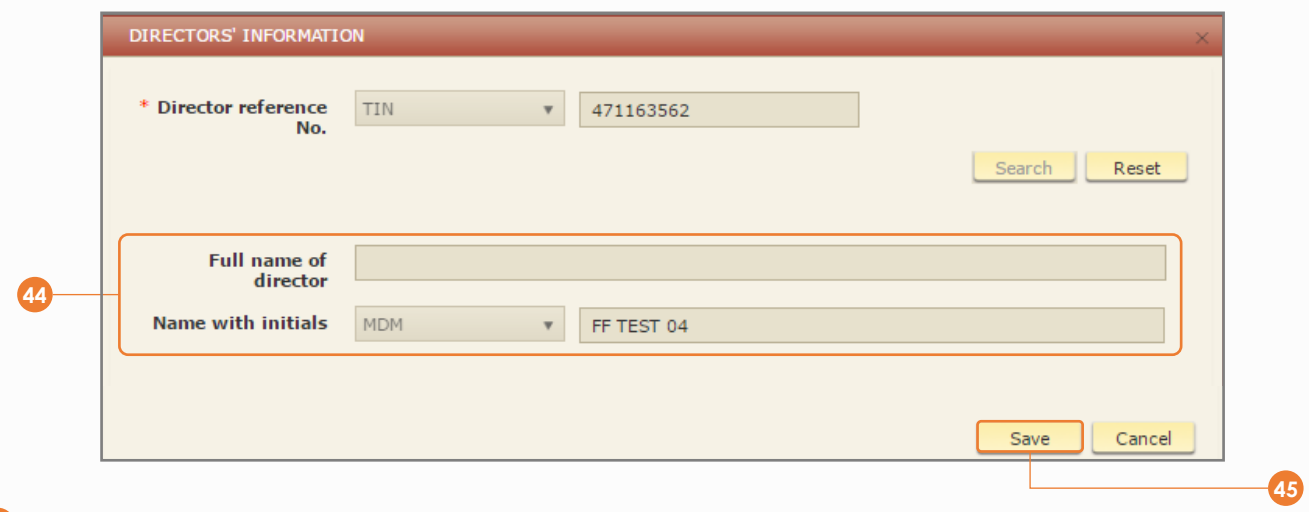

If the director is already registered with IRD, the particulars will be retrieved and displayed

## Click *Save*

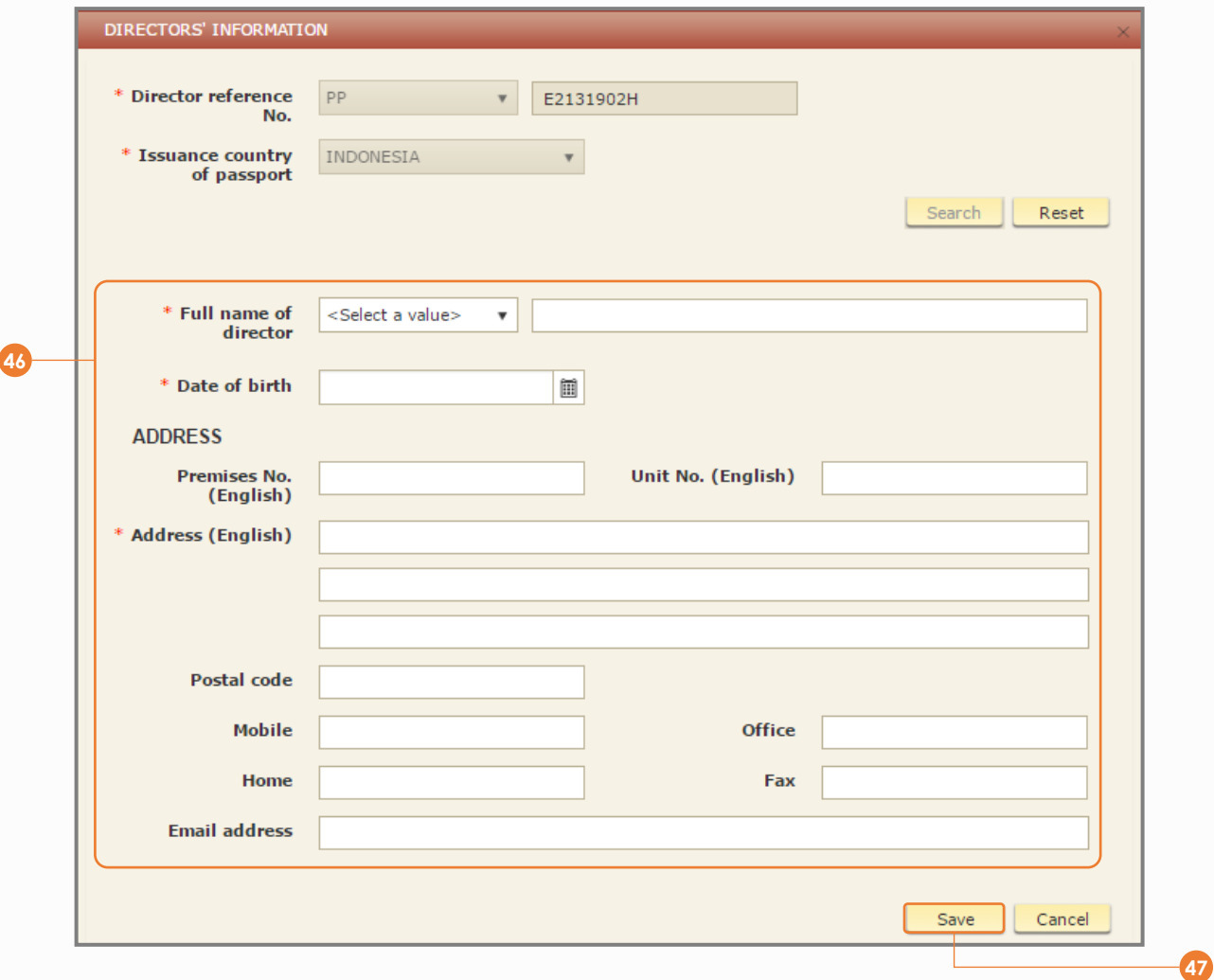

If the director is not registered, you will be prompted to enter the director details

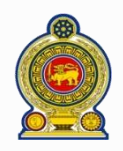

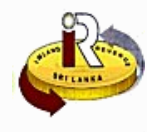

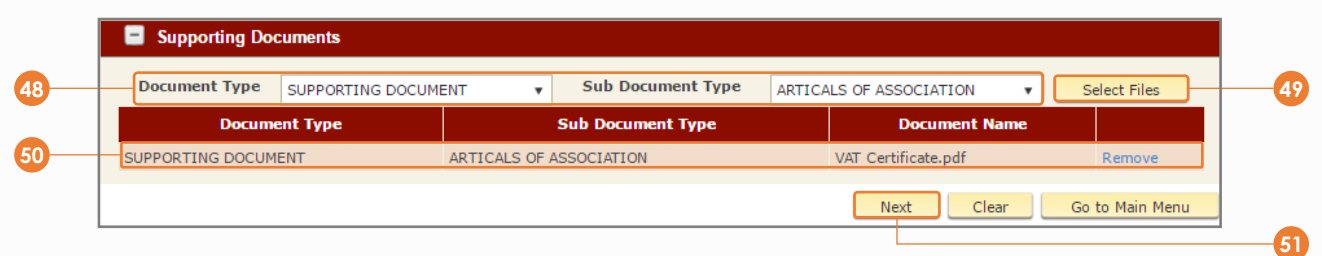

- Provide documents to support your change of particulars. Select the *Document Type* and *Sub Document Type*
- Click *Select Files* and choose the file to upload
- The selected document is uploaded here as shown. To remove an uploaded document, click *Remove*
- Click *Next*

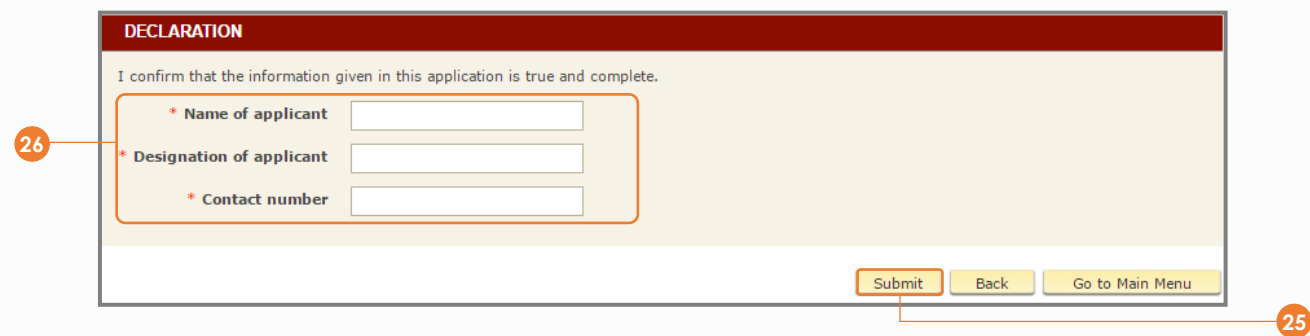

You will be shown a confirmation summary page of your submission. At the bottom of the summary page, enter your *Name*, *Designation* and *Contact Number* to declare that the information provided is true, correct and complete

Click *Submit*

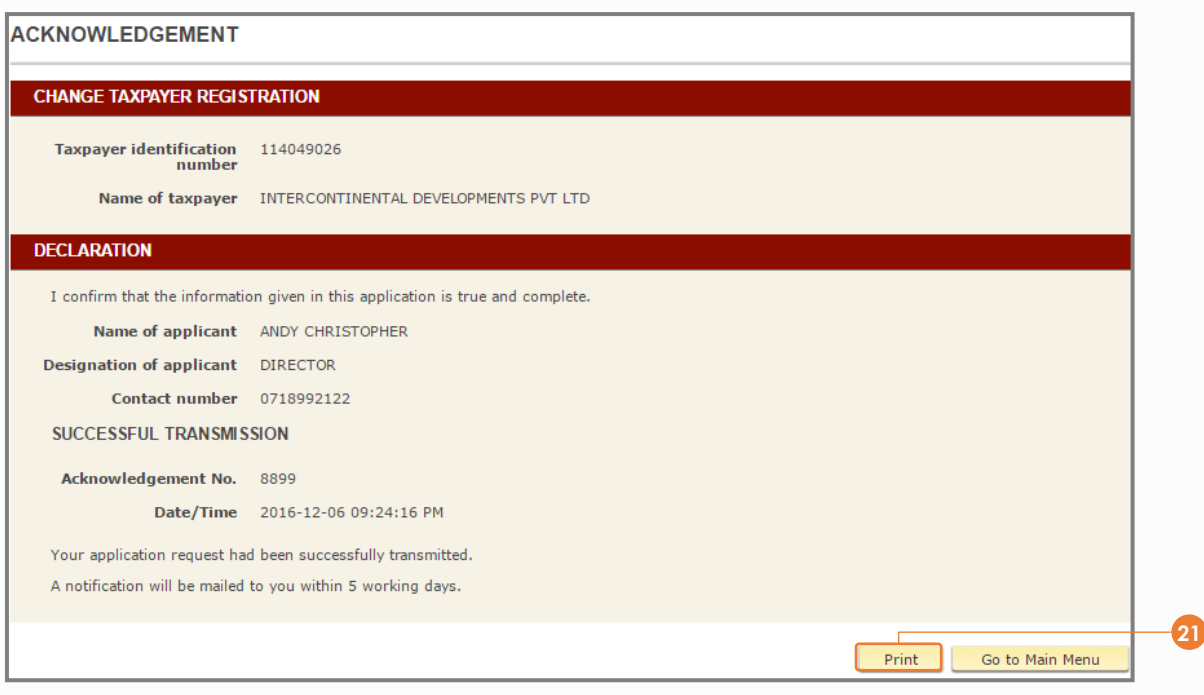

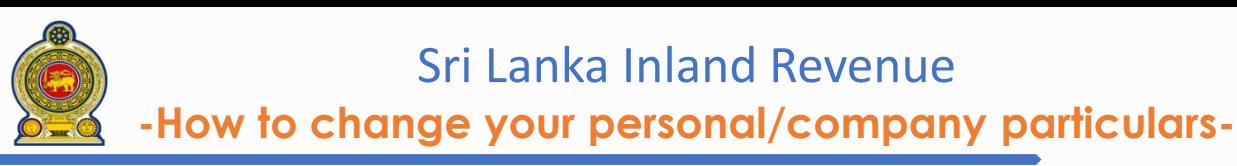

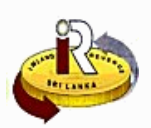

## **D. Help options**

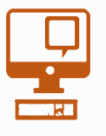

**Online help prompts:** The blue icons next to some fields show additional information when the mouse is placed on them

**Qualifying conditions for filling VAT Return** 1. Is output tax schedule applicable  $\Theta$ 2. Is input tax applicable  $\Theta$ 3. Are imports applicable 4. Are credit/ debit notes applicable @ 5. Is unabsorbed input tax as at 31.12.2010 available @

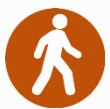

**Walk in to the Taxpayer Services Unit-** Monday to Friday 8:30 am to 4:00 pm (except public holidays)

The TPS unit can help you with:

- Registration as a Taxpayer and issuing of Taxpayer Identification Number (TIN)
- Registration for tax types
- Updating of Taxpayer profile
- Issuing of Personal Identification Number (PIN) to use e-Services
- Issuing of Clearance certificate
- Advice on tax responsibilities and obligations
- Collection of returns and supporting documents

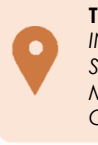

**Taxpayer Services Unit** *INLAND REVENUE DEPARTMENT SIR CHITTAMPALAM A GARDINER MAWATHA, COLOMBO 02*

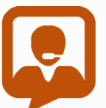

**Call Center**- Monday to Friday 9:00 am to 7:00 pm, Saturday 9:00 am to 1:00 pm

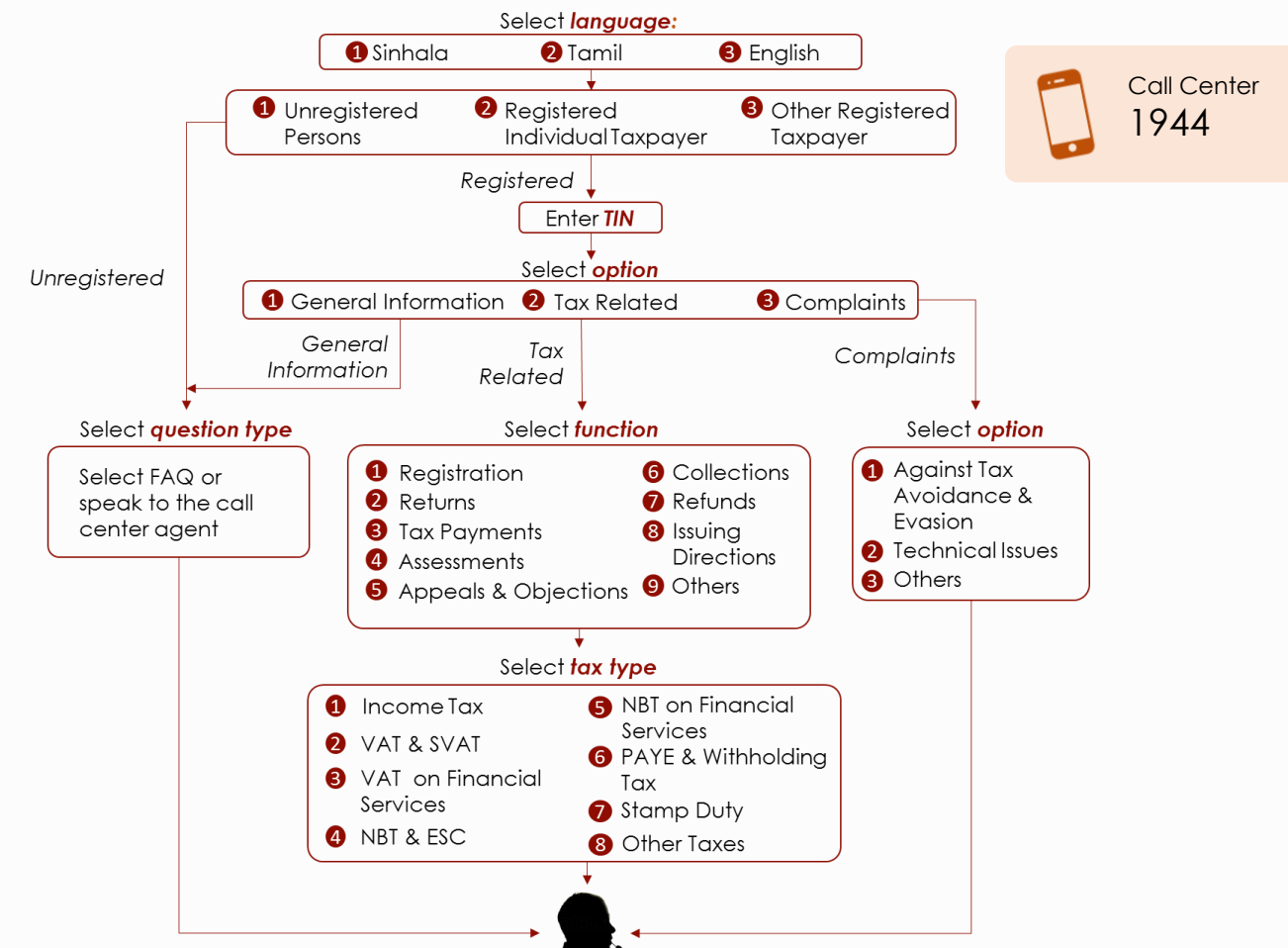